# **Priročnik za vnos E-PONUDBE in POJASNITVE preko Portala za delodajalce**

# **Ta priročnik vam bo v pomoč pri vnosu e-ponudbe (ali pojasnitve e-ponudbe) za kandidiranje na aktualna javna povabila.**

Ne glede na okoliščino, da se priložene ekranske slike priročnika v nadaljevanju nanašajo na enega izmed programov (na primer: Zaposli.me, Prvi izziv…), se ta pripomoček za vnos e-ponudbe vsebinsko uporablja za vse aktualne programe (npr. Hitrejši vstop mladih na trg dela, Spodbude za zaposlitev oseb iz programa Učnih delavnic, Javna dela 2023, Javna dela za pomoč pri odpravi posledic poplav iz avgusta 2023 itd.).

Vnos e-ponudbe na naš Portal za delodajalce vam omogoča hitrejšo pripravo ponudbe, avtomatične povezave z uradnimi evidencami in ponudi zbir podatkov. Z oddajo e-ponudbe omogočate hitrejšo odločitev o ponudbi.

OPOZORILO: po 20 minutah neaktivnosti vnašanja podatkov na portalu poteče seja in vneseni podatki ne bodo shranjeni. Enako se zgodi, če se ponudnik zadržuje na posameznem koraku več kot 20 minut in bi šele nato želel preiti na naslednji korak – tudi v tem primeru seja poteče. Zato priporočamo, da se opis programa / veščine / znanja … kopirajo iz drugega dokumenta (npr. iz Microsoft Worda) v portal.

**Za uporabo Portala za delodajalce** se morate **predhodno registrirati** na spletni strani [https://www.zadelodajalce.si/.](https://www.zadelodajalce.si/) Za pomoč se lahko obrnete na:

#### **[Kontaktni center](http://www.ess.gov.si/kontakt/kontaktni-center) na brezplačno telefonsko št: 080 2055.**

**Registracija** na [Portalu za delodajalce:](https://www.zadelodajalce.si/)

- 1. Registracija z digitalnim potrdilom:
	- a) na Portalu izberite Registracija novega delodajalca,
	- b) v drugem koraku izberite možnost prijave z digitalnim potrdilom,
	- c) nadaljujte registracijo po navodilih na Portalu;

pri tem načinu prijave boste lahko v portal vstopili takoj po zaključku registracije.

- 2. Registracija z uporabniškim imenom in geslom:
	- a) na Portalu izberite Registracija novega delodajalca
	- b) v drugem koraku izberite možnost prijave z uporabniškim imenom in geslom
	- c) nadaljujte registracijo po navodilih na Portalu;
	- d) pri tem načinu prijave boste na vpisani elektronski naslov prejeli elektronsko sporočilo za aktivacijo registracije.
	- e) aktivirajte registracijo in na elektronski naslov bo posredovano elektronsko sporočilo z geslom za dostop do Portala za delodajalce.

# V [Portalu za delodajalce](http://www.zadelodajalce.si/) izberite zavihek **STORITVE**,

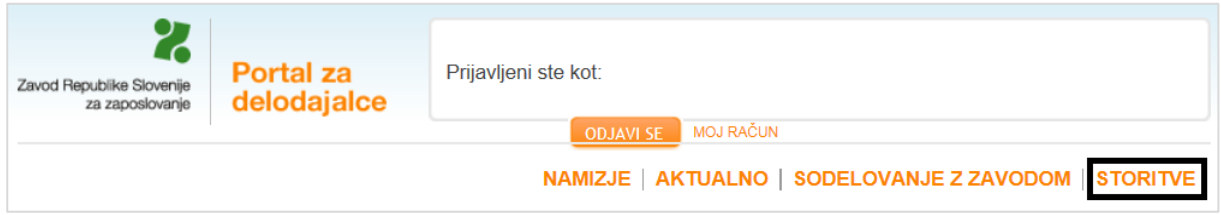

Odpre se vam stran z vsemi e-storitvami Zavoda.

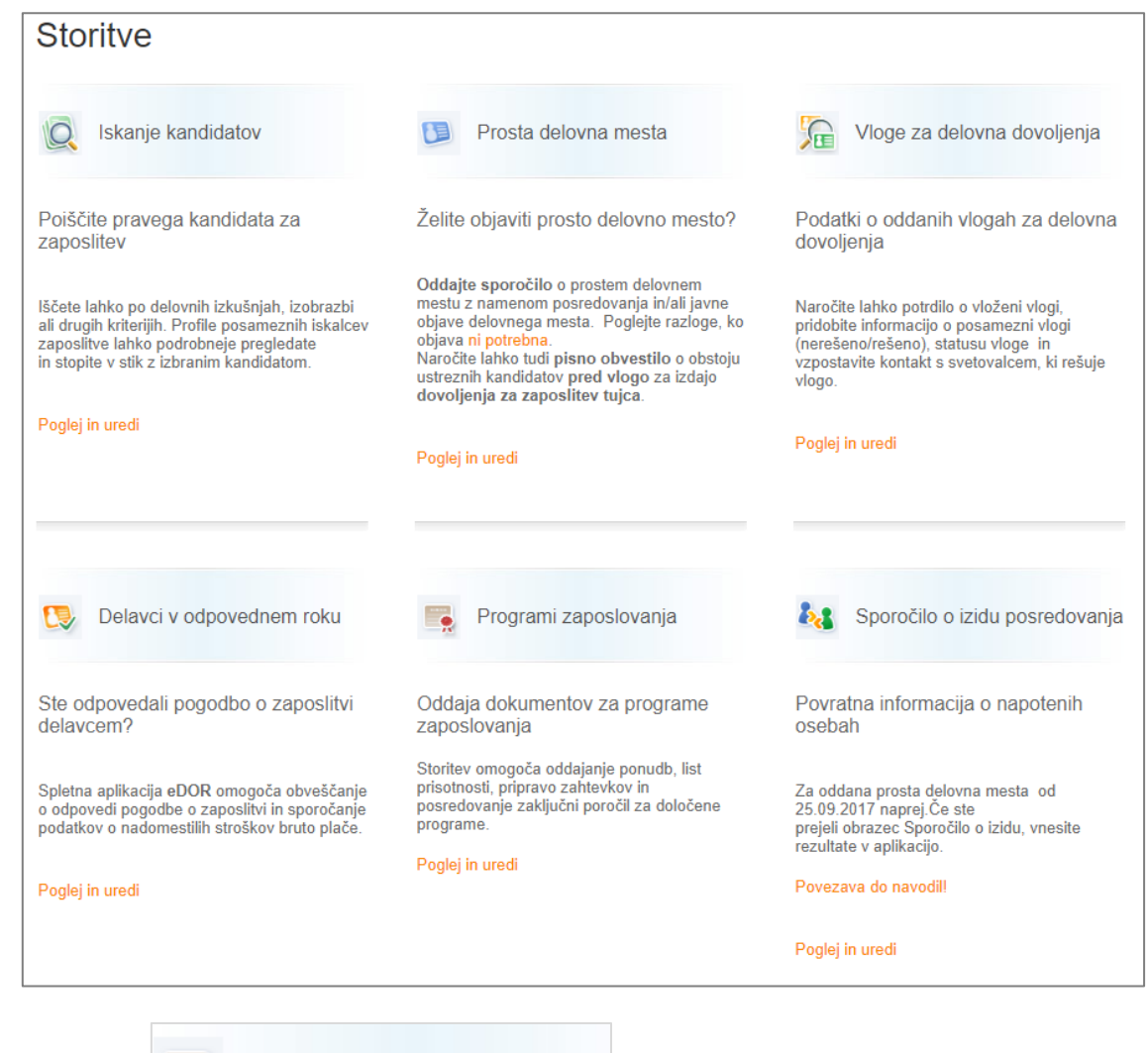

Programi zaposlovanja ÷

Kliknite na gumb **in national contract of the set of the set of the set of the set of the set of the set of the set of the set of the set of the set of the set of the set of the set of the set of the set of the set of the** 

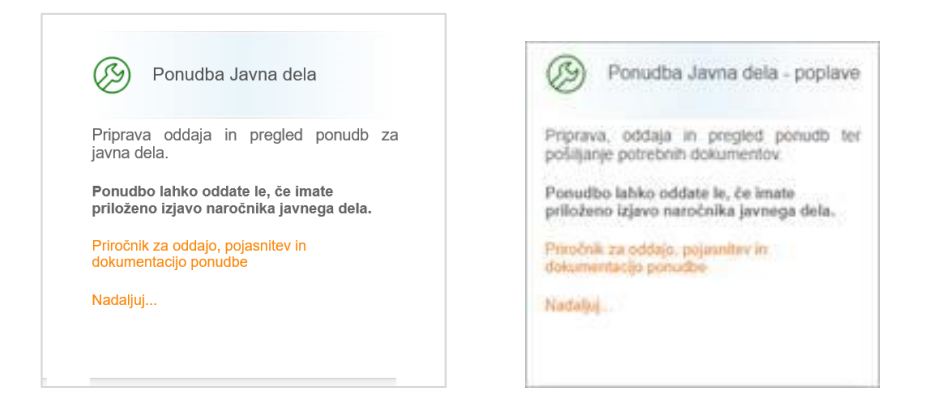

Brskalniki, ki jih podpira storitev »Programi zaposlovanja«, so: Microsoft Internet Explorer 11, Microsoft Edge (najnovejša verzija oz. najnovejša verzija -1), Firefox (najnovejša verzija oz. najnovejša verzija -1) ter Google Chrome (najnovejša verzija oz. najnovejša verzija -1).

Najprej se vam odpre ekranska slika s pregledom vseh ponudb, ki ste jih predhodno že vnesli v Portal za delodajalce za katero koli veljavno javno povabilo (npr. Zaposli.me, Hitrejši vstop mladih na trg dela…) oz., tako kot prikazano spodaj, ni na voljo podatkov, če na javna povabila še niste oddali nobene e-ponudbe.

**OPOZORILO:** če želite kandidirati za **več programov** javnih del, morate **za vsak program oddati posebno ponudbo.**

Če želite v **enem programu** vključiti več udeležencev z različnimi ravnmi izobrazbe, to naredite **v eni (isti) ponudbi.** Za isti program ne vnašajte dodatnih ponudb.

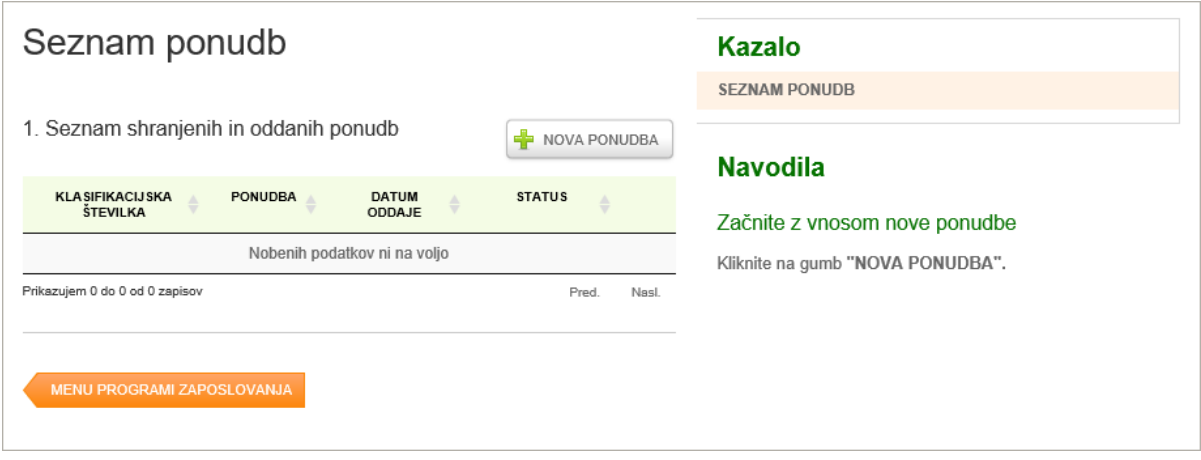

**STATUS PONUDBE** se spremeni, ko Zavod odloči o ponudbi. O odločitvi boste seznanjeni po elektronski ali klasični pošti.

Če je vaša ponudba na **"ZAČASNI ŠTEVILKI"** in v statusu **"V urejanju",** ponudba **"NI ODDANA"**, jo lahko spreminjate, dopolnjujete ali natisnete. Z dnem odprtja javnega povabila boste takšno ponudbo lahko oddali tako, da kliknete na začasno številko in na zadnjem koraku vnesene ponudbe kliknete gumb **"ODDAJ PONUDBO"**

S klikom na **"Menu programi zaposlovanja"** se vrnete na namizje Programi zaposlovanja.

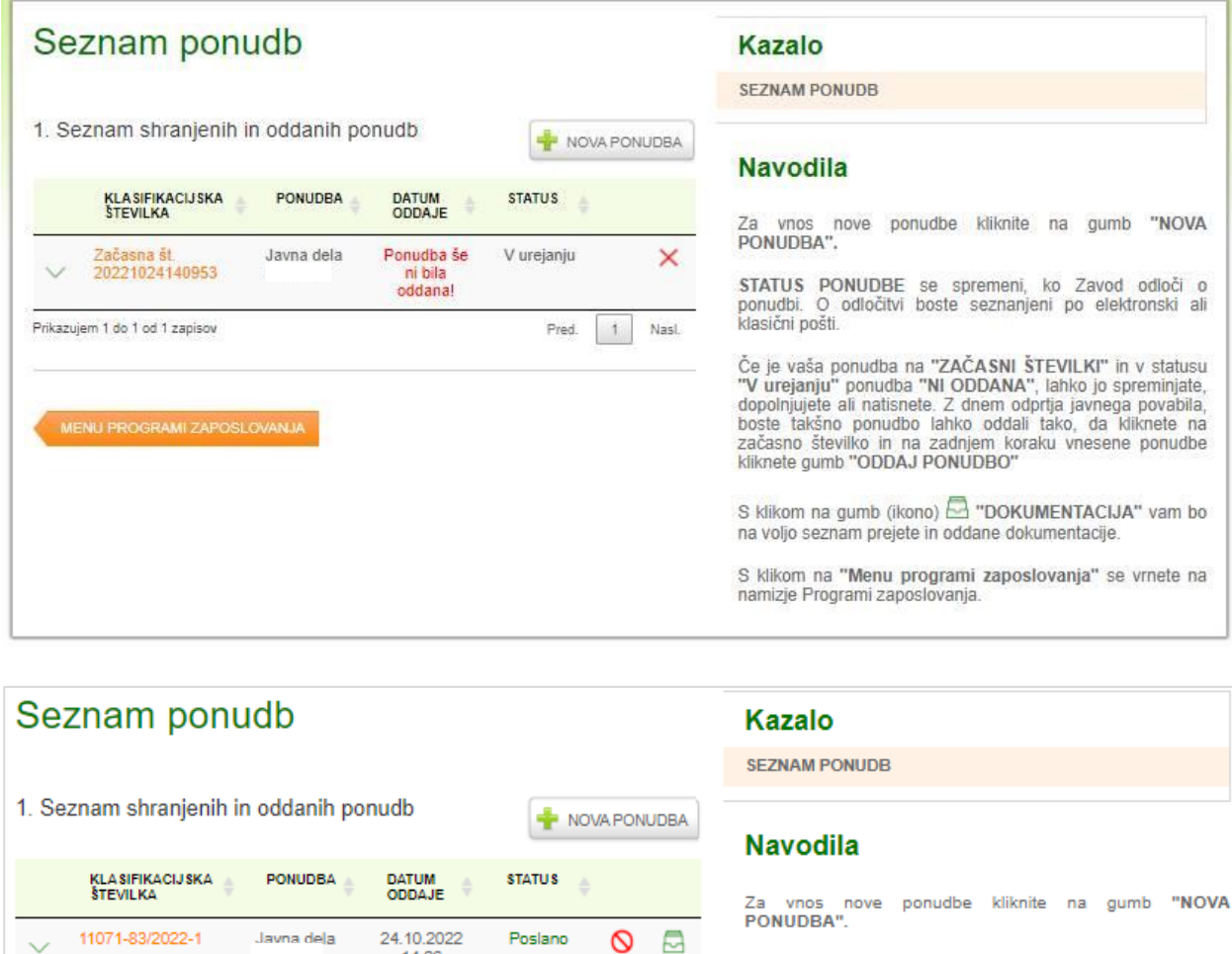

STATUS PONUDBE se spremeni, ko Zavod odloči o<br>ponudbi. O odločitvi boste seznanjeni po elektronski ali klasični pošti.

Če je vaša ponudba na "ZAČASNI ŠTEVILKI" in v statusu<br>"V urejanju" ponudba "NI ODDANA", lahko jo spreminjate,<br>dopolnjujete ali natisnete. Z dnem odprtja javnega povabila,<br>boste takšno ponudbo lahko oddali tako, da kliknete

S klikom na gumb (ikono) <a>DOKUMENTACIJA" vam bo na voljo seznam prejete in oddane dokumentacije.

S klikom na "Menu programi zaposlovanja" se vrnete na<br>namizje Programi zaposlovanja.

Za vnos nove ponudbe kliknite na gumb:

Prikazujem 1 do 1 od 1 zapisov

MENU PROGRAMI ZAPOSLOVANJA

NOVA PONUDBA

Pred.

 $\mathbf{1}$ Nasl.

14:26

Na desni strani je Kazalo vnosa e-ponudbe z Navodili in koraki, potrebnimi za dokončanje in oddajo eponudbe.

## **SPLOŠNI PODATKI O PONUDNIKU**

Na ekranu se vam prikažejo podatki vašega podjetja, pred izpolnjeni s podatki iz uradne evidence AJPES-a. Preverite jih in vpišite manjkajoče podatke. **Nobeno od vnosnih polj ne sme biti prazno!** Za nadaljevanje kliknite na gumb **"NADALJUJ".**

#### Pomembno:

- ime in priimek zakonitega zastopnika je prenesen iz uradne evidence AJPES, vendar vam je omogočeno, da ga popravite ali vpišete, če ni pred izpolnjen;
- pri številki TRR lahko v primeru, da imate več aktivnih računov, izberete tistega, na katerega želite prejemati sofinancirane stroške.

V vnosnih poljih so kontrole, ki polje obarvajo **rdeče**, če podatke izpolnite pomanjkljivo ali neustrezno.

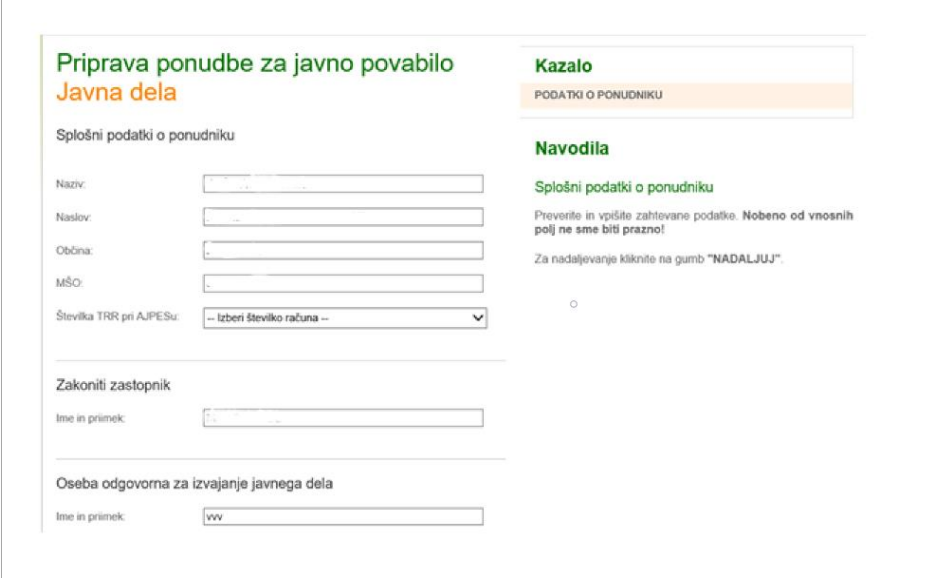

# **SPLOŠNI PODATKI O NAROČNIKU**

V polje Iskanje naročnika lahko vnesete podatek po nazivu naročnika, davčni ali matični številki organizacije. Na ekranu se vam prikažejo podatki iz uradne evidence AJPES-a. Preverite in vpišite manjkajoče podatke.

Naročniki programov javnih del so občine, pristojna ministrstva ali glede na vsebino programa javnega dela tudi ustrezna strokovna organizacija, katere ustanoviteljica je Republika Slovenija (npr. Narodna in univerzitetna knjižnica, Univerza v Ljubljani, Javni sklad Republike Slovenije za kulturne dejavnosti, ipd).

**POZOR**: Zgoraj navedeni zadnji odstavek ne velja za program Javna dela za pomoč pri odpravi posledic poplav in plazov 2023. **Naročnik programa** (Javna dela – poplave 2023) **je lahko občina iz seznama občin, objavljenega v javnem povabilu (poglavje 1.1 Opredelitev javnih del) in na spletni strani Zavoda.**

Za nadaljevanje kliknite na gumb **"NADALJUJ"**.

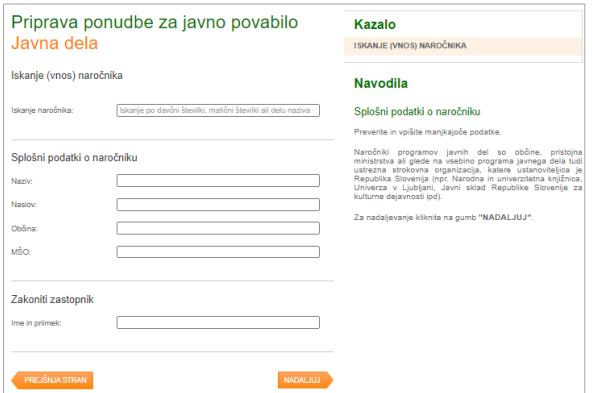

## **SPLOŠNI PODATKI O PROGRAMU JAVNEGA DELA**

S klikom na oranžni gumb **"NADALJUJ"** odprete vnosno masko za vnos podatkov o programu javnega dela. Hkrati se vam na desni strani pokažejo navodila.

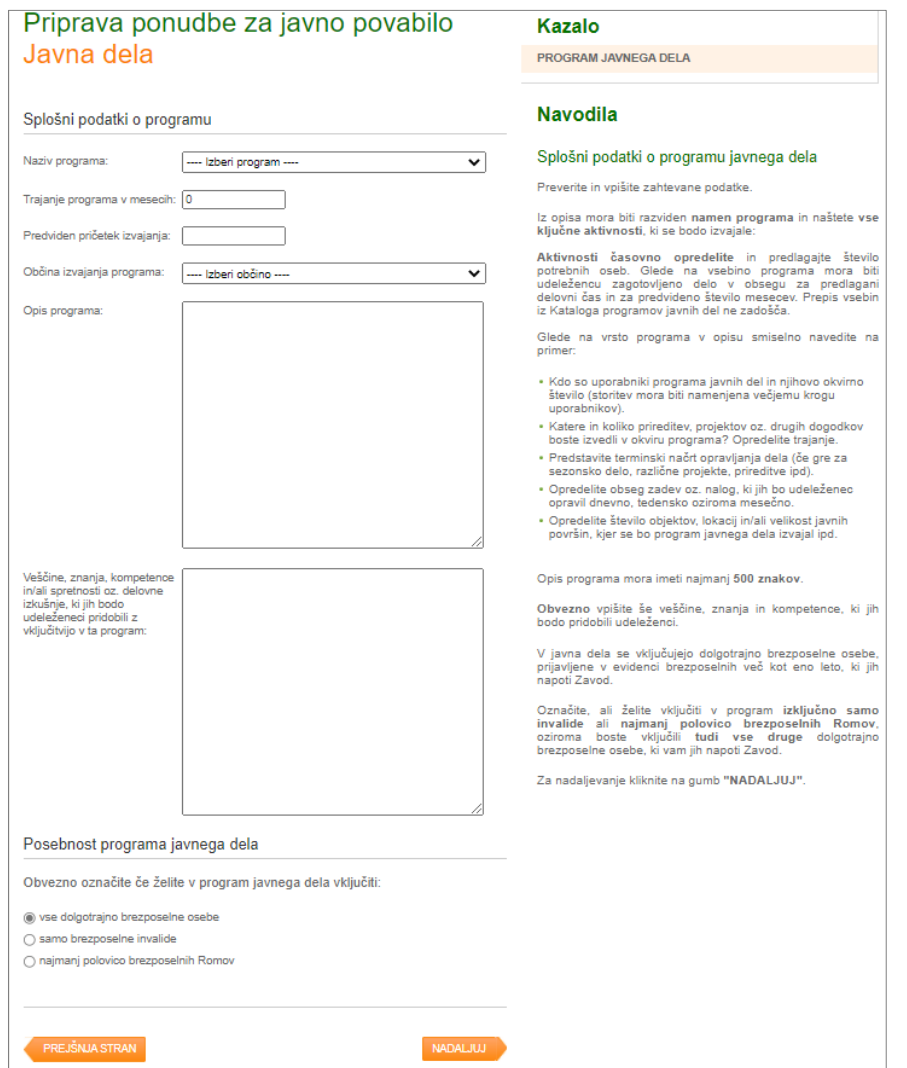

Vpišite zahtevane podatke oziroma jih izberite iz ponujenega šifranta.

Iz opisa mora biti razviden **namen programa** in naštete **vse ključne aktivnosti**, ki se bodo izvajale.

**Aktivnosti časovno opredelite** in predlagajte število potrebnih oseb. Glede na vsebino programa mora biti udeležencu zagotovljeno delo v obsegu za predlagani delovni čas in za predvideno število mesecev. Prepis vsebin iz Kataloga programov javnih del ne zadošča.

Opis programa mora imeti **najmanj 500 znakov**.

**Obvezno** vpišite še veščine, znanja in kompetence, ki jih bodo pridobili udeleženci.

V javna dela se vključujejo dolgotrajno brezposelne osebe, prijavljene v evidenci brezposelnih več kot eno leto, ki jih napoti Zavod. Označite, ali želite vključiti v program **izključno samo invalide** ali **najmanj polovico brezposelnih Romov,** oziroma boste vključili **tudi vse druge dolgotrajno brezposelne osebe**, ki vam jih napoti Zavod.

**POZOR**: Zgoraj naveden zadnji odstavek ne velja za program Javna dela za pomoč pri odpravi posledic poplav in plazov 2023.

Če želite nadaljevati, to naredite s klikom na oranžni gumb **"NADALJUJ"**.

# **PREGLED PREDLAGANEGA ŠTEVILA UDELEŽENCEV**

Portal povzame shranjene podatke o predlaganih udeležencih.

Pregled predlaganega števila udeležencev prikazuje število udeležencev po ravneh strokovne izobrazbe. Na tej strani ne vnašate podatkov, ampak se podatki prenašajo iz opisov del udeležencev, ki jih boste v nadaljevanju vnesli.

Za vsako raven strokovne izobrazbe udeležencev je potrebno obvezno vnesti opis del in nalog, kar naredite z gumbom **"DODAJ OPIS DELA UDELEŽENCEV"**.

Ko boste posamezni opis vnesli in shranili, se bo število predlaganih oseb zapisalo v tabelo.

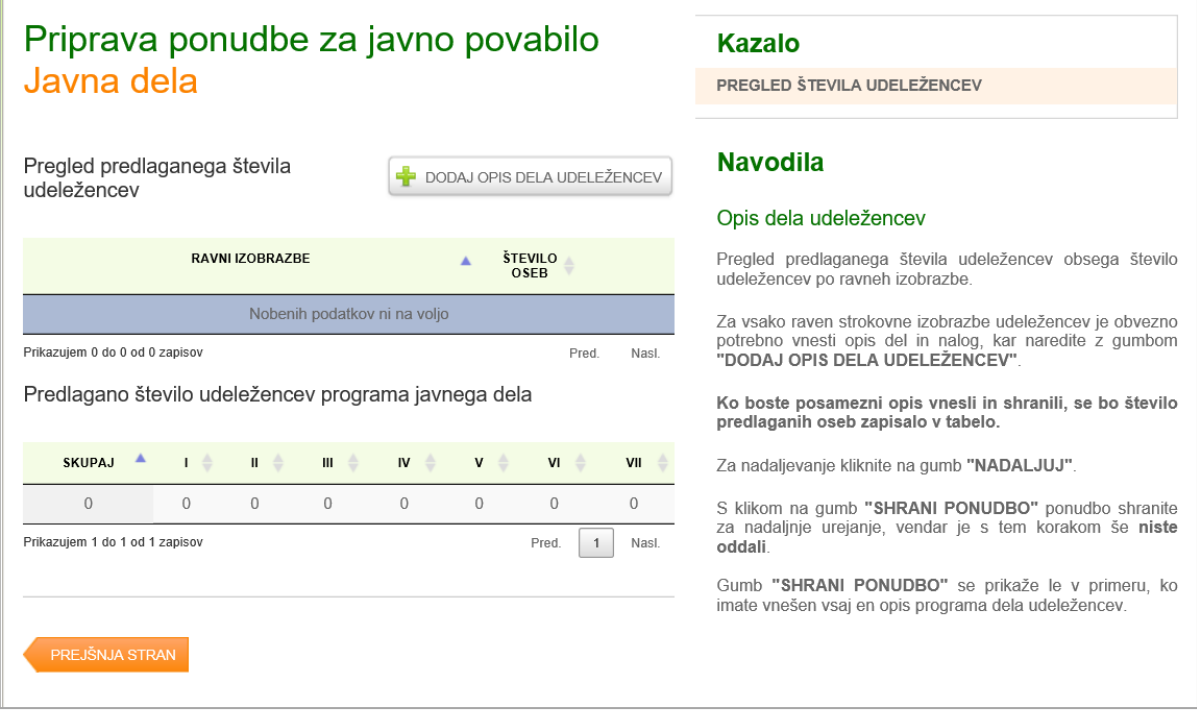

## **OPIS DELA UDELEŽENCEV PROGRAMA JAVNEGA DELA**

Vpišite zahtevane podatke oziroma jih izberite iz ponujenega šifranta.

Izpolnite podatke za **vsako predvideno raven strokovne izobrazbe** in **vrsto dela posebej (v isti ponudbi)**. Vsak udeleženec je lahko razvrščen le v eno raven.

Pojasnilo ravni izobrazbe:

I. raven: nedokončana OŠ

II. raven: končana OŠ

III. raven: nižje poklicno izobraževanje (2 letno)

IV. raven: srednje poklicno izobraževanje (3 letno)

V. raven: gimnazijsko, srednje poklicno -tehniško izobraževanje, srednje tehniško oz. drugo strokovno izobraževanje

VI. raven: višješolski program (do 1994), višješolski strokovni program (VI/1),

specializacija po višješolskem programu, visokošolski strokovni programi, visokošolski strokovni in univerzitetni program (1. bol. st) (VI/2)

VII. raven: specializacija po visokošolskem strokovnem programu, univerzitetni program, magisterij stroke (2. bol. st.)

Če osebe opravljajo enako vrsto dela, lahko spodnjo tabelo izpolnite za vse osebe skupaj, v nasprotnem primeru izpolnite spodnjo tabelo za vsako osebo posebej.

Zahtevnost dela, ki ga bo opravljal udeleženec v programu, mora ustrezati predvideni ravni izobrazbe.

Število predlaganih udeležencev v programu javnega dela, predlagana raven njihove izobrazbe in predlagan čas njihove vključitve v program mora biti **skladen s predlagano vsebino** programa oziroma z opisanim obsegom del udeleženca.

Dodatni možni termini izvajanja programa so namenjeni predvsem za vnos pri šolskih programih ali pri urejanju okolja.

Udeleženec je lahko vključen v delo s **polnim delovnim časom** ali delovnim časom, krajšim od polnega, vendar ne krajšim od 25 ur na teden oziroma, v primeru zaposlitve invalida, za delovni čas v skladu z odločbo o invalidnosti.

Delovni čas udeleženca **ne sme presegati 40 ur, 5 dni na teden**, prav tako pa ni dovoljeno delo v deljenem delovnem času.

Če udeleženec opravlja delo na različnih lokacijah, je potrebno navesti **vse kraje opravljanja dela,** in sicer v polju »Naslov opravljanja dela«.

Opis dela udeležencev mora obsegati **konkreten** opis delovnih zadolžitev in nalog udeleženca. Tu lahko opišete tudi posebnosti glede več različnih dnevnih razporeditev dela ali krajev opravljanja dela ipd.

**Raven izobrazbe mentorja** mora biti enaka ali višja od ravni izobrazbe predvidenega udeleženca. Če želite predlagati več mentorjev, vpišite njihove podatke pri opisu programa.

Če želite kandidirati za več oseb z drugačno ravnjo strokovne izobrazbe ali z drugačno časovno razporeditev njihovega dela ali z različnim krajem opravljanja dela ipd., ponovite vnos z dodajanjem novega opisa dela udeležencev. Uporabite gumb **Dodaj opis dela udeležencev**.

Ko boste posamezni opis dela udeležencev vnesli in **shranili** (kliknite na gumb **»SHRANI OPIS PROGRAMA«**), se bo število udeležencev po ravneh izobrazbe zapisalo (preneslo) v tabelo.

S klikom na gumb **"SHRANI PONUDBO"** ponudbo shranite za nadaljnje urejanje, vendar je s tem korakom še **niste oddali**.

Gumb **"SHRANI PONUDBO"** se prikaže le v primeru, ko imate vnesen vsaj en opis programa dela udeležencev.

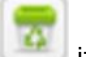

Če ugotovite, da ste vnesli napačen opis, ga lahko s klikom na gumb izbrišete in po zgoraj opisanem

postopku vnesete drugega.

Za nadaljevanje kliknite na oranžni gumb **"NADALJUJ"**.

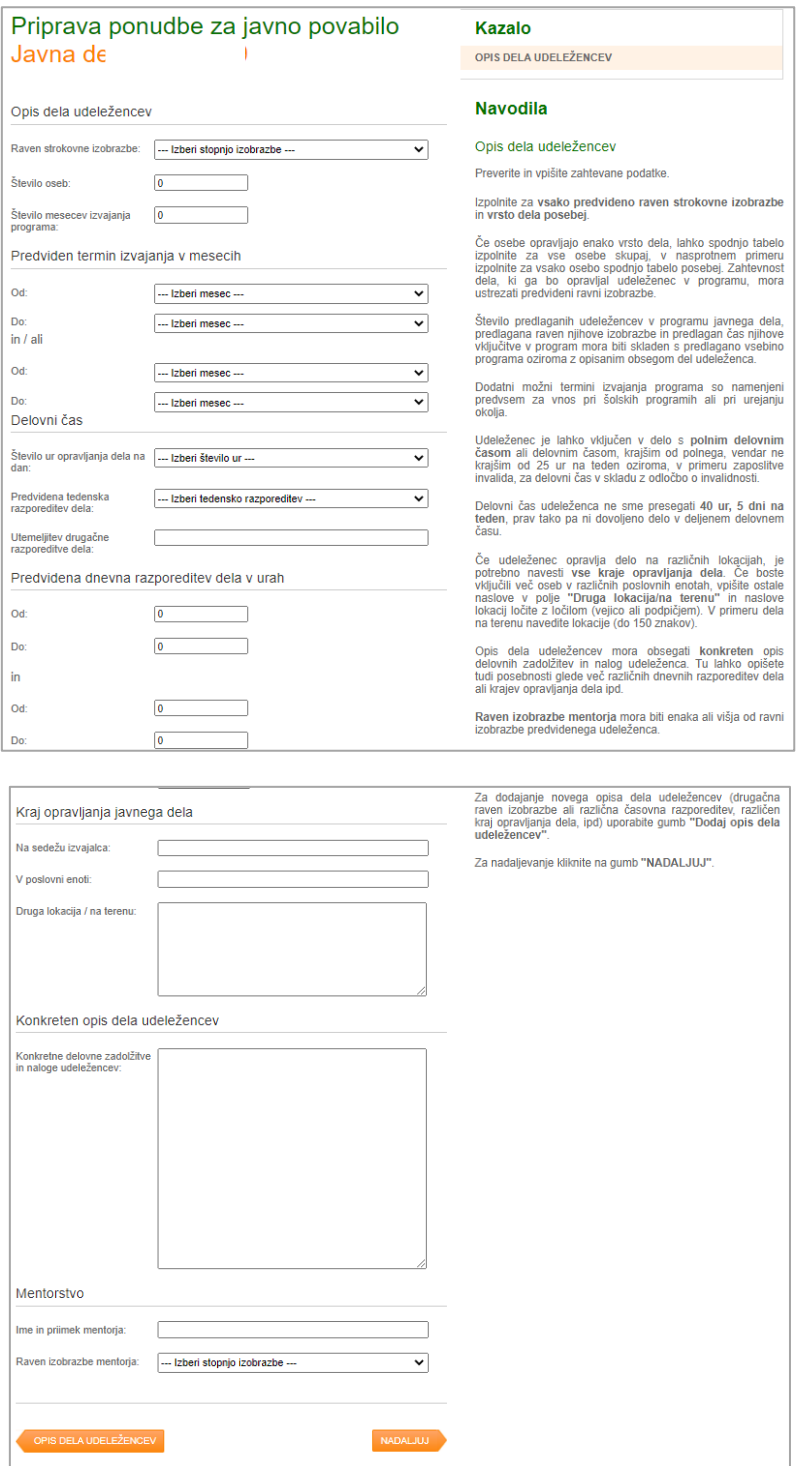

# **NAPOTITEV OSEB V PROGRAM JAVNEGA DELA**

S klikom na oranžni gumb »**NADALJUJ**« se vam odpre naslednja vnosna maska, v kateri označite in po potrebi dopolnite znanja in lastnosti kandidatov, ki bi jih želeli vključiti v program javnega dela.

Zavod napotuje v javna dela ciljne skupine dolgotrajno brezposelnih oseb, določene z javnim povabilom za izbor programov javnih del.

**POZOR**: Zgoraj naveden zadnji odstavek ne ne velja za program Javna dela za pomoč pri odpravi posledic poplav in plazov 2023.

Opredelite lahko tudi, katera znanja bi želeli, da ima napotena oseba.

# **Vneseni podatki so zgolj informativne narave za napotovanje oseb v program.**

Izvajalec lahko tudi sam predlaga ustrezno brezposelno osebo za vključitev, o napotitvi te osebe pa odloči Zavod na osnovi ocenitve smiselnosti vključitve.

Če ne želite predlagati osebe, za nadaljevanje kliknite na gumb **"SHRANI OPIS ZNANJ OSEBE"** oz. če se želite vrniti na vnos programa brez shranjevanja vnesenih sprememb, kliknite na gumb **"NAZAJ NA OPIS DELA UDELEŽENCEV"**.

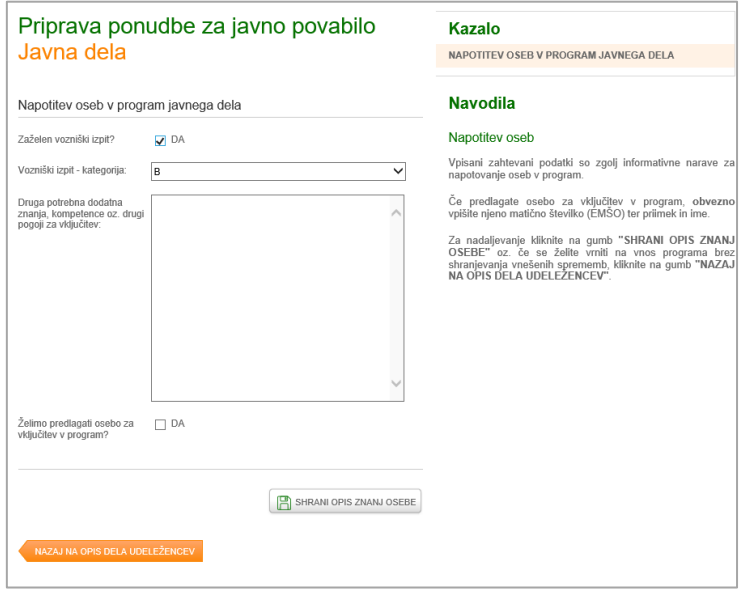

Če želite predlagati osebo za vključitev v program, označite polje s kljukico in kliknite na gumb »**DODAJ OSEBO NA SEZNAM**«

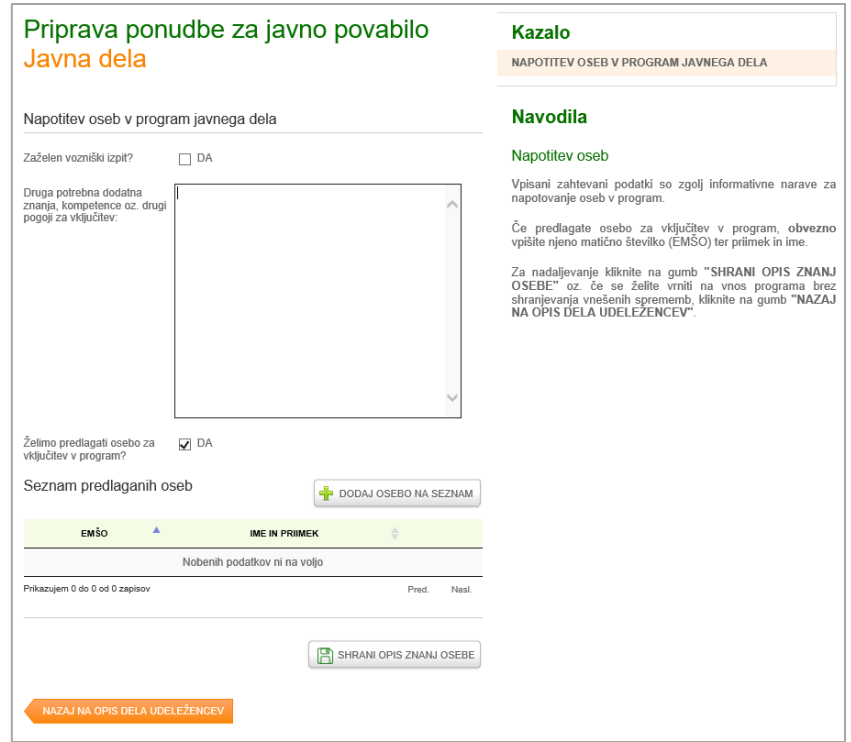

Za brezposelno osebo, ki jo želite predlagati za vključitev, je potrebno v vnosna polja **obvezno** vnesti ime in priimek ter EMŠO predlagane sebe. Zavod ob obravnavi ponudbe preveri, ali oseba izpolnjuje pogoje za vključitev.

Za nadaljevanje kliknite na gumb **"SHRANI OSEBO".** 

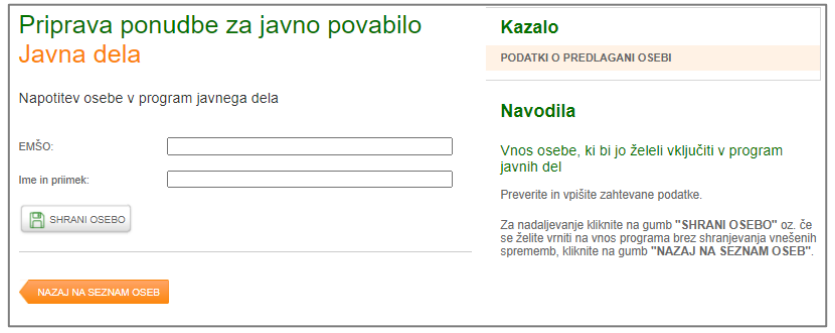

Aplikacija vas vrne na vnosno masko, kjer je na seznamu predlaganih oseb vpisana osebo, katere podatke ste vnesli. S klikom na rdeč križec lahko osebo tudi izbrišete. Pri tem se izpiše obvestilo, ali ste prepričani, da želite odstraniti označeno osebo.

Za dodajanje več oseb kliknite na gumb »**DODAJ OSEBO NA SEZNAM**«.

Sicer kliknite na gumb »**SHRANI OPIS ZNANJ OSEBE**«. Za vrnitev na vnos programa kliknite na gumb **"NAZAJ NA SEZNAM OSEB"**.

Aplikacija vas vrne na vnosno masko Pregled predlaganega števila udeležencev. Če želite odstraniti katerega od opisov, kliknite rdeč križec.

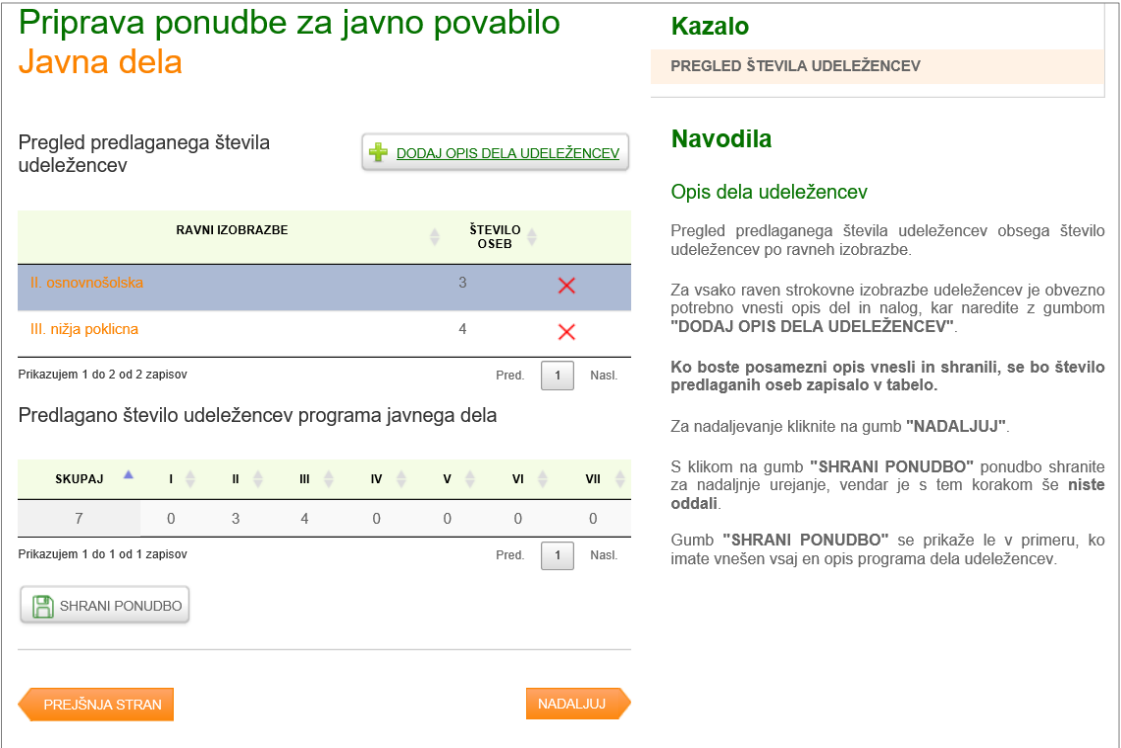

Za nadaljevanje kliknite na gumb »**NADALJUJ**«**,** kjer dodajate zahtevane priloge.

#### **ODDAJA PRILOG K PONUDBI**

Ponudba mora **obvezno** vsebovati prilogo: **obrazec 2 - Izjava naročnika programa javnega dela** (sestavni del javnega povabila).

Izjava naročnika mora biti **ustrezno izpolnjena in podpisana**, sicer bo izvajalec pozvan k pojasnitvi. Izjavo najdete na spletni strani Zavoda.

**POZOR**: Za program Javna dela za pomoč pri odpravi posledic poplav in plazov 2023 velja naslednje: V kolikor ponudnik program javnih del (Javna dela – poplave 2023) prijavlja z izkazanim javnim interesom več naročnikov (občine iz poglavja 1.1), mora ponudbi priložiti izjavo vsakega naročnika posebej. Glavnega naročnika ponudnik navede v ponudbi na javno povabilo.

#### **Druge priloge:**

Izjemoma, kadar neprofitnost izvajalca (1. pogoj točke 4.1. javnega povabila »Pogoji, ki jih morajo izpolnjevati izvajalci«) ni razvidna iz AJPES, priložite tudi ustrezen izvleček iz ustanovitvenega akta.

V primeru, da prijavitelj kandidira za program javnega dela pod zaporedno številko **6.2. iz Kataloga programov javnih del za leto 2023** in **njegov status** ni razviden v evidenci nevladnih organizacij v javnem interesu (ENO) na spletni strani AJPES, mora ponudbi priložiti ustrezno odločbo. **POZOR**: Navedeno ne velja za program Javna dela za pomoč pri odpravi posledic poplav in plazov 2023.

**POZOR**: Za program Javna dela za pomoč pri odpravi posledic poplav in plazov 2023 velja tudi: Izvajalec, ki vsebine programa za odpravo posledic poplav in plazov v prizadeti občini že izvaja izven ukrepov aktivne politike zaposlovanja, to izkaže z dokazilom/i, priloženim/i k ponudbi.

Če izvajalec vsebine za odpravo posledic poplav in plazov v prizadeti občini že izvaja (i), navedeno izkaže z dokazilom, priloženim k vlogi.

Vse priloge **morajo** biti oddane **izključno** v .**pdf formatu**.

Velikost skeniranega dokumenta **ne sme presegati 20 Mb**.

Za nalaganje priloge kliknite na gumb **"NOVA PRILOGA".**

S klikom na gumb **"SHRANI PONUDBO"** ponudbo shranite za nadaljnje urejanje, vendar je s tem korakom še **niste oddali**.

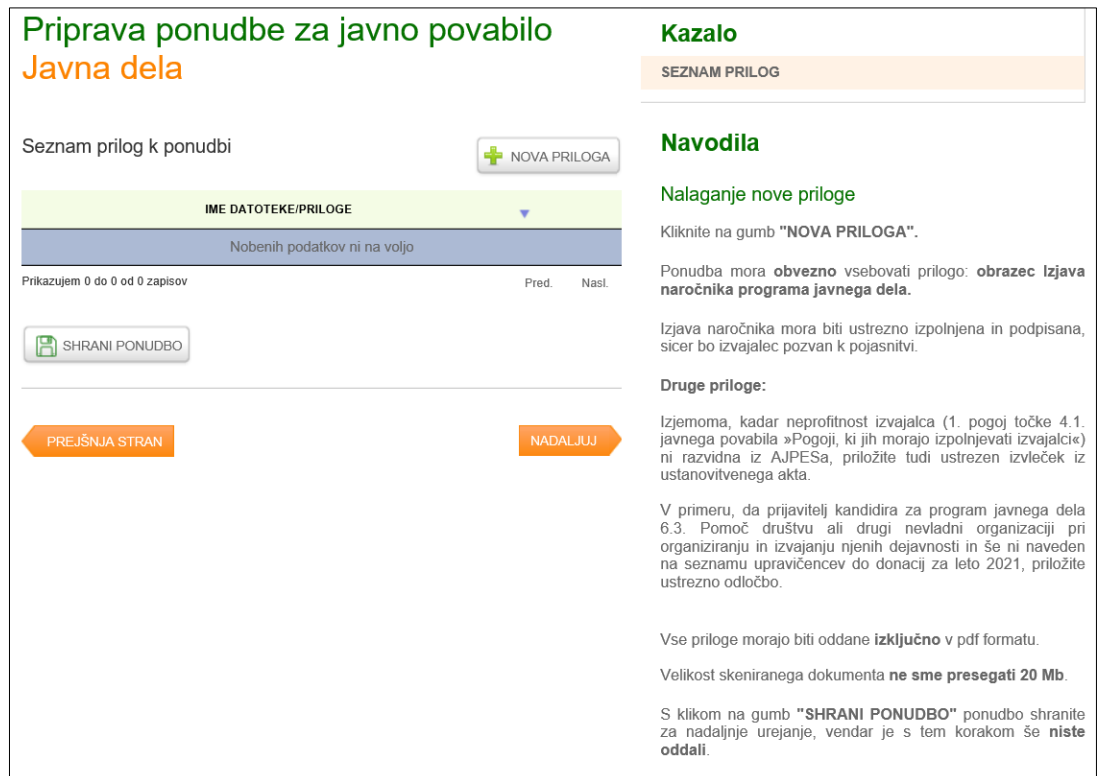

#### **IZJAVA PONUDNIKA/ IZVAJALCA JAVNEGA DELA**

Z oddajo ponudbe na javno povabilo ponudnik sprejema vse pogoje in določila javnega povabila.

Če ste v letu 2021 in/ali 2022 izvajali javna dela in ste v času od 1. 1. 2021 do 31. 12. 2022 redno zaposlili (šifra zavarovalne podlage **001**) katerega od udeležencev, kliknite na gumb »**DODAJ OSEBO NA SEZNAM**«, kjer navedete priimek, ime in EMŠO osebe.

Zavod bo pri dodelitvi točk na dodatnem merilu za izbor ponudb preverjal samo zaposlitve navedenih oseb.

**POZOR**: Zgoraj naveden zadnji odstavek ne velja za program Javna dela za pomoč pri odpravi posledic poplav in plazov 2023.

Po vnosu podatkov o osebi kliknite na gumb »**SHRANI OSEBO**«. Aplikacija vas vrne na vnosno masko Izjava izvajalca. Če ne želite shraniti podatkov o vneseni osebi, kliknite na gumb **»NAZAJ NA SEZNAM OSEB«**

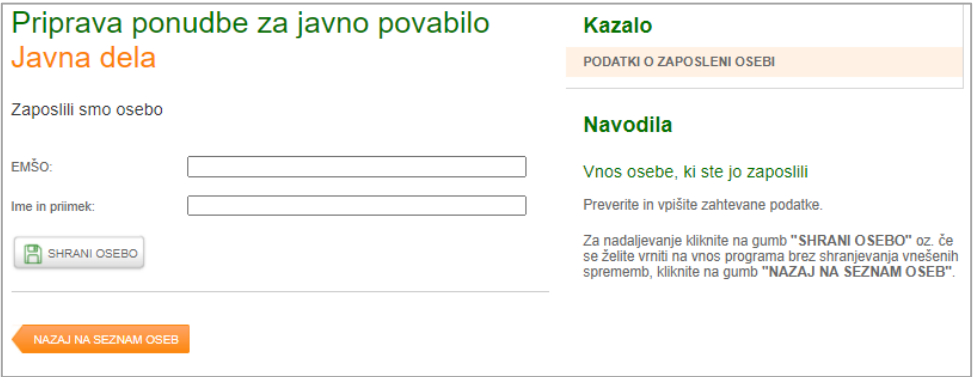

**POZOR**: Navedeno ne velja za program Javna dela za pomoč pri odpravi posledic poplav in plazov 2023 – NI MOŽNOSTI VNOSA (ta korak na programu Javnih del – poplave 2023 ni predviden).

Če niste redno zaposlili nobenega udeleženca v navedenem obdobju, kliknite v okence potrditev izjave.

**Potrditev izjave pomeni,** da se strinjate z vsem navedenim. **POZOR:** Vsebina izjave je za program Javnih del – poplave 2023 prilagojena.

Za nadaljevanje kliknite na gumb **"NADALJUJ"**.

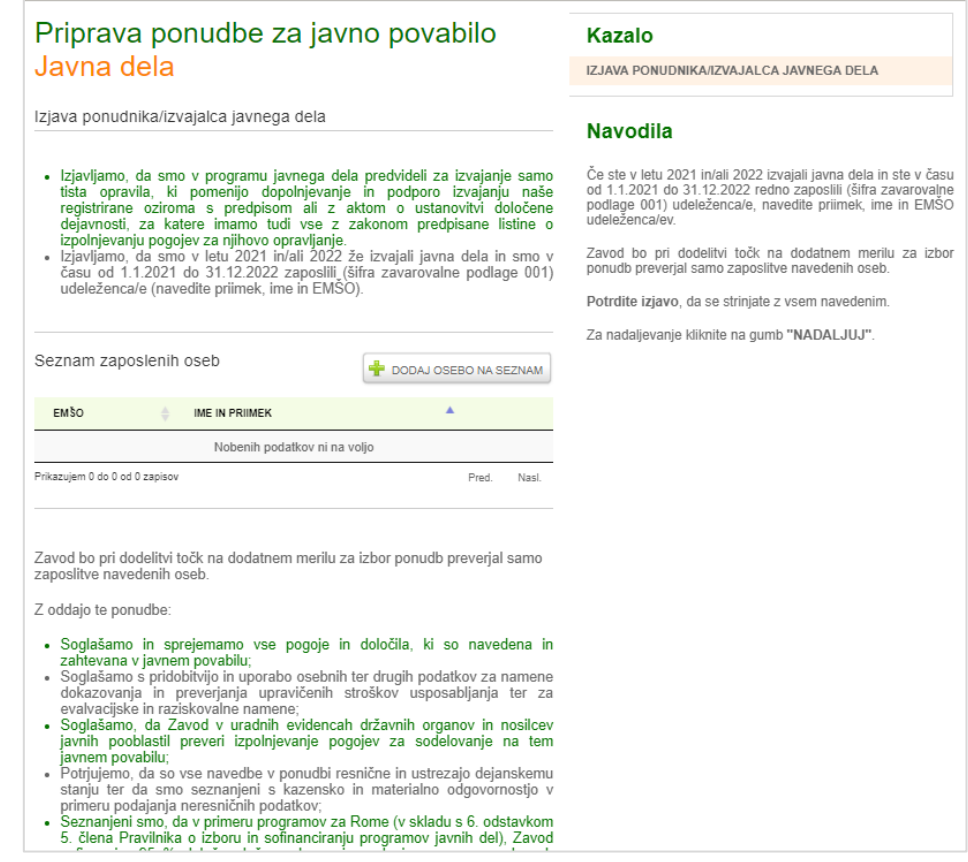

#### **PREGLED PONUDBE PRED ODDAJO**

Vneseni podatki so se vam sedaj izpisali na enem mestu. Ponovno jih preverite. Celotno ponudbo si lahko pred oddajo v predogledu pogledate in natisnete.

# **PREDOGLED PONUDBE:**

Pred oddajo ponudbe preverite tudi priloge (ustrezno izpolnjene in podpisane).

#### **Če izjava naročnika ne bo priložena, ponudbe ne boste mogli oddati.**

Vse ponudbe, ki bodo **prejete na dan odprtja** javnega povabila do 23:59 ure, se štejejo za **prejete istočasno.** Enako se štejejo istočasno prejete ponudbe, prejete vsak posamezen naslednji dan.

**Na dan odprtja javnega povabila boste na tem mestu s** klikom na gumb **"ODDAJ PONUDBO" ponudbo oddali.**

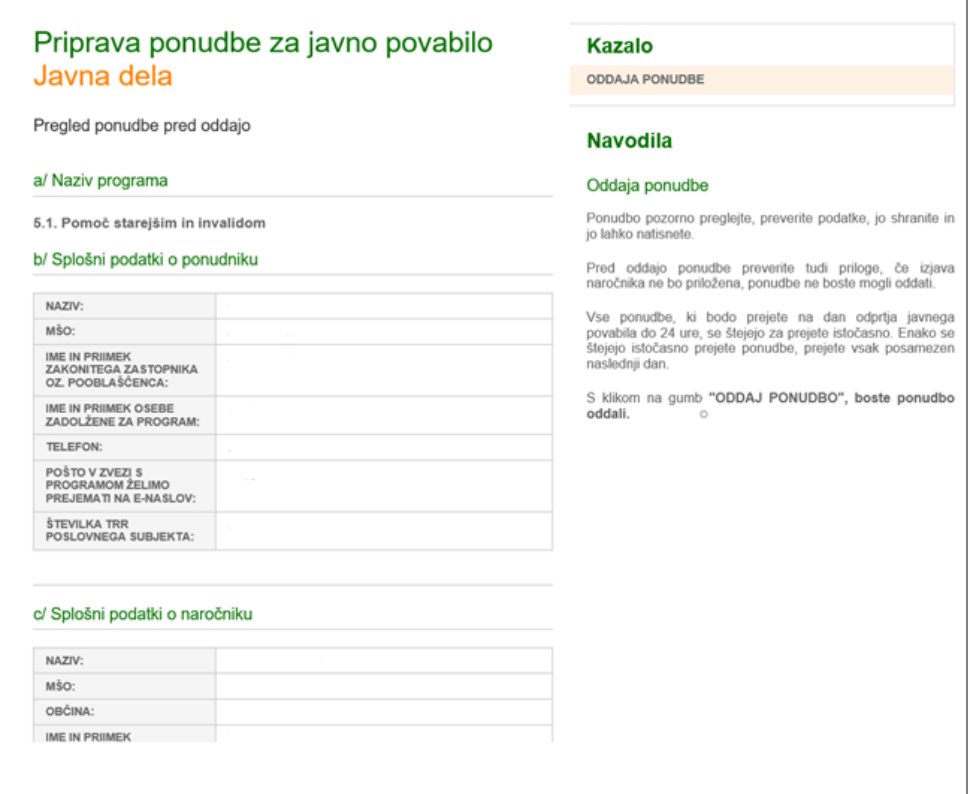

#### **ODDAJA PONUDBE**

S klikom na gumb »**ODDAJ PONUDBO**« vas aplikacija vpraša:

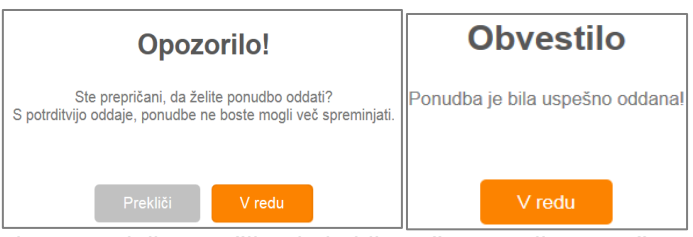

Na vaš kontaktni e-naslov boste prejeli sporočilo, da je bila vaša ponudba uspešno oddana.

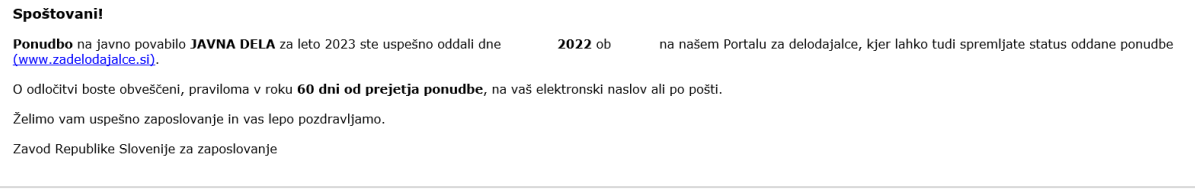

S potrditvijo oddaje ponudbe vas aplikacija vrne na prvo stran, kjer vidite **datum in čas oddaje ponudbe** ter njen **status**:

- **v urejanju** pomeni, da ponudba še ni oddana;
- **poslano** pomeni, da ste jo poslali v obravnavo na Zavod;
- **v obravnavi** pomeni, da je komisija ponudbo odprla, a o njej še ni odločila;
- **v dopolnjevanju** pomeni, da je komisija ponudbo pregledala in zahteva **pojasnitev**, ki jo boste lahko oddali preko portala;
- sprejeta pomeni, da je ponudba sprejeta in boste po e-pošti (na naslov, ki ste ga navedli v ePonudbi) prejeli obvestilo o sprejemu ponudbe. Pogodba o izvajanju programa javnega dela bo čakala na Portalu, da jo sprintate, podpišete, pridobite podpis tudi naročnika ter jo vrnete preko Portala Zavodu;
- **ni sprejeta** pomeni, da ponudba ni sprejeta, razlog bo naveden v obvestilu o nesprejemu, ki ga prejmete s klasično pošto.

**POZOR!** V primeru, **da ste ponudbo le shranili, niste pa je oddali**, bo imela vaša ponudba na **Seznamu vlog** le začasno številko, prav tako ne bo imela podatka o datumu oddaje, ampak bo vidno opozorilo, da ponudba **še ni bila oddana**, status ponudbe ostane **»v urejanju«.**

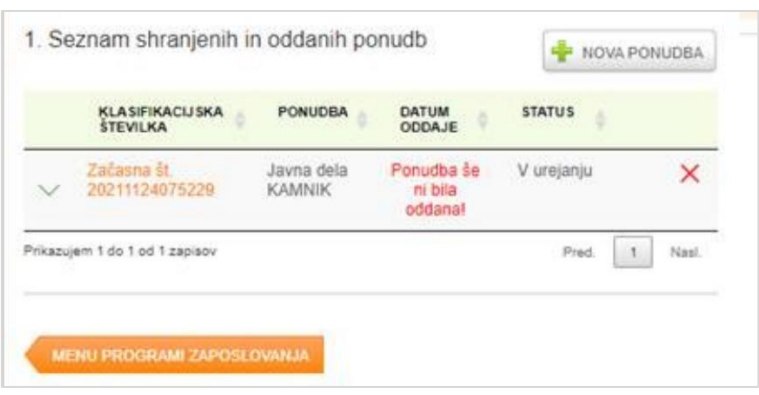

V tem primeru kliknite na začasno številko, še enkrat preverite vse vnesene podatke in nadaljujete do zadnjega koraka **ODDAJA PONUDBE**.

Ko boste ponudbo oddali, vidite na ekranu spremenjen status ponudbe – **Poslano**.

Datum in čas oddaje ponudbe na Portalu za delodajalce je enak datumu in času prejema ponudbe na Zavod.

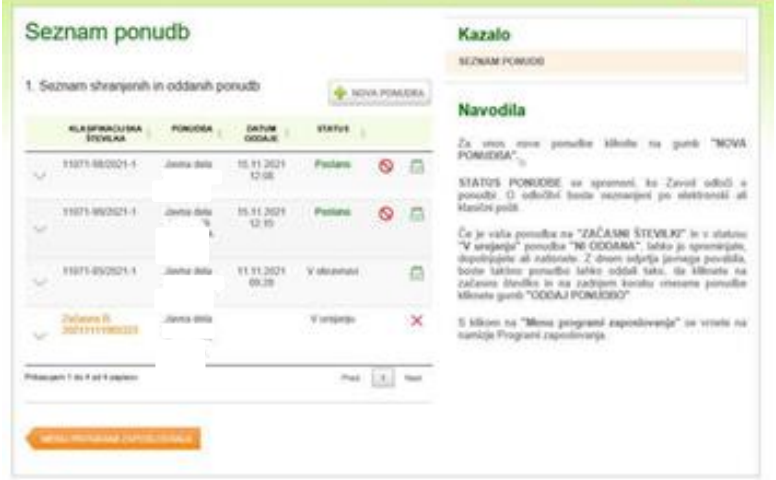

#### **PRIPRAVA POJASNITVE PONUDBE IN DODAJANJE PRILOG**

Če vas je Zavod z dopisom pozval k pojasnitvi ponudbe, le to oddate, enako kot ponudbo, na Portalu. Z miško se postavite na ponudbo, ki ima status »**V dopolnjevanju**« in kliknite zeleno označen +.

Odpre se vnosna maska, v kateri boste lahko začeli pojasnjevati ponudbo:

Kliknite na gumb »**NOVA POJASNITEV«.**

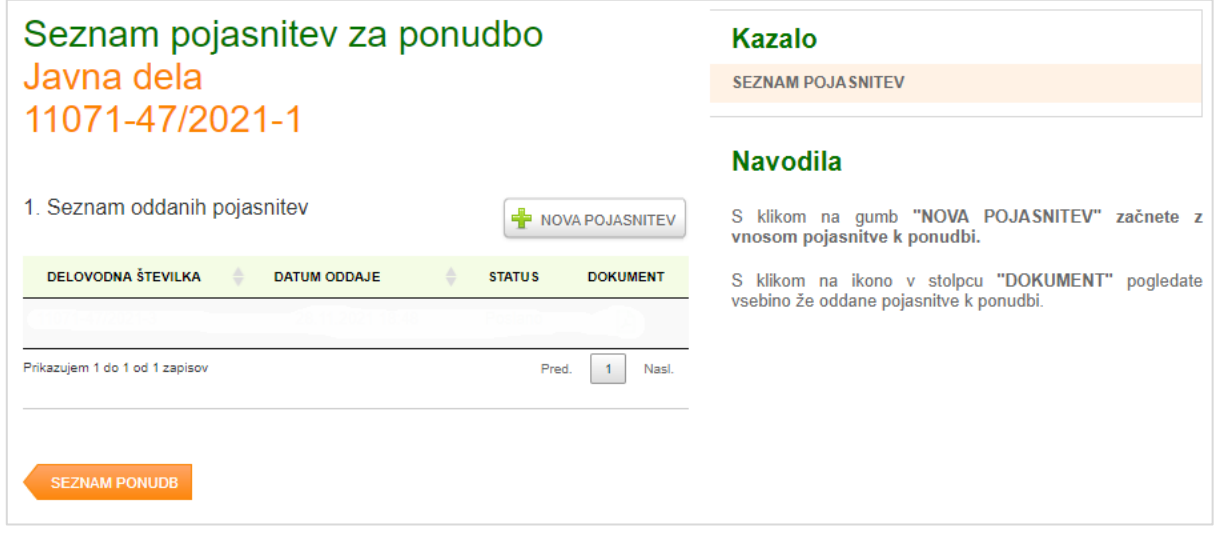

V prazno polje vpišite vsa pojasnila, h katerim vas je pozval Zavod.

V primeru, da boste priložili še kakšno prilogo, kliknite na gumb **»Nova priloga«.** 

Poiščite prilogo na svojem računalniku in jo dodajte s gumbom **»Oddaj pojasnitev k ponudbi«**

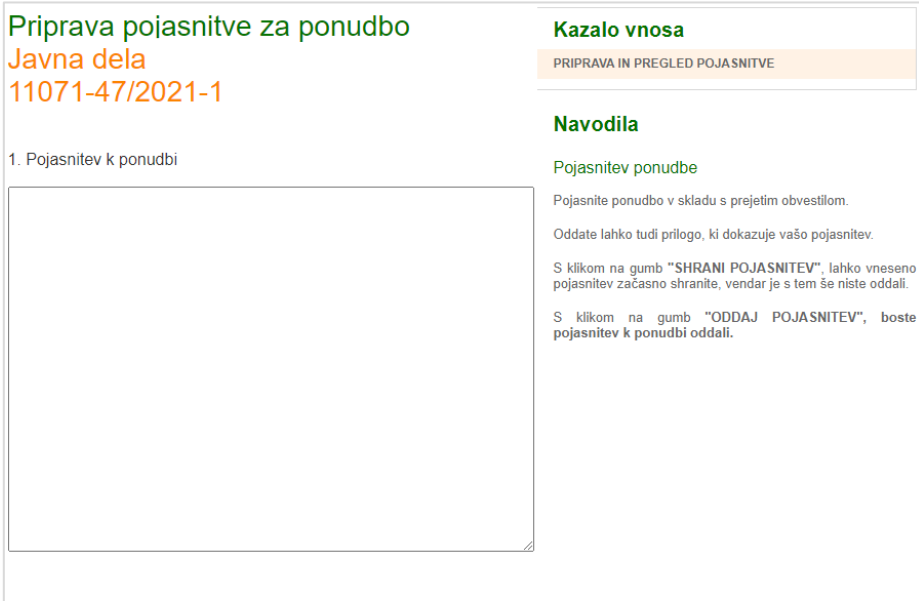

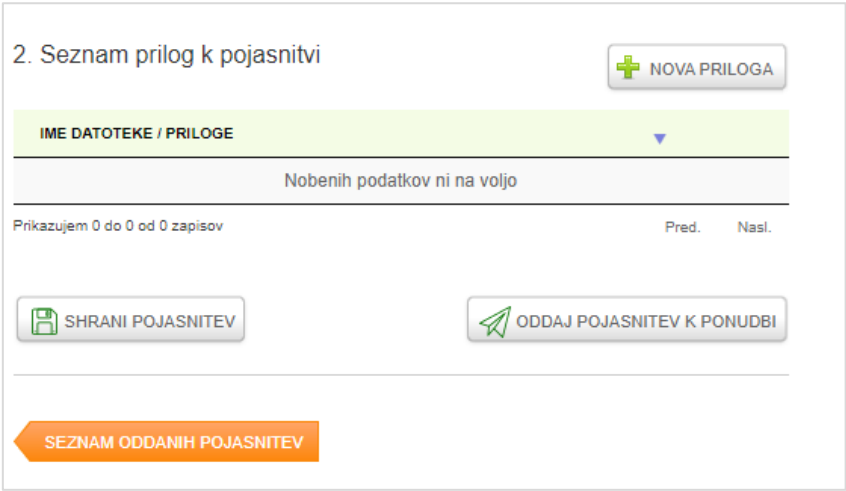

Ko pojasnitev ponudbe oddate, vas aplikacija vrne na seznam oddanih pojasnitev.

S klikom na ikono v stolpcu **»DOKUMENT«** lahko pogledate vsebino že oddane pojasnitve.

Ko kliknete na gumb , vidite dokument s pojasnitvijo ponudbe, kakršno bomo v obravnavo prejeli na Zavod.

Če ima pojasnitev še vedno status »v urejanju«, pomeni, da je **še niste oddali**.

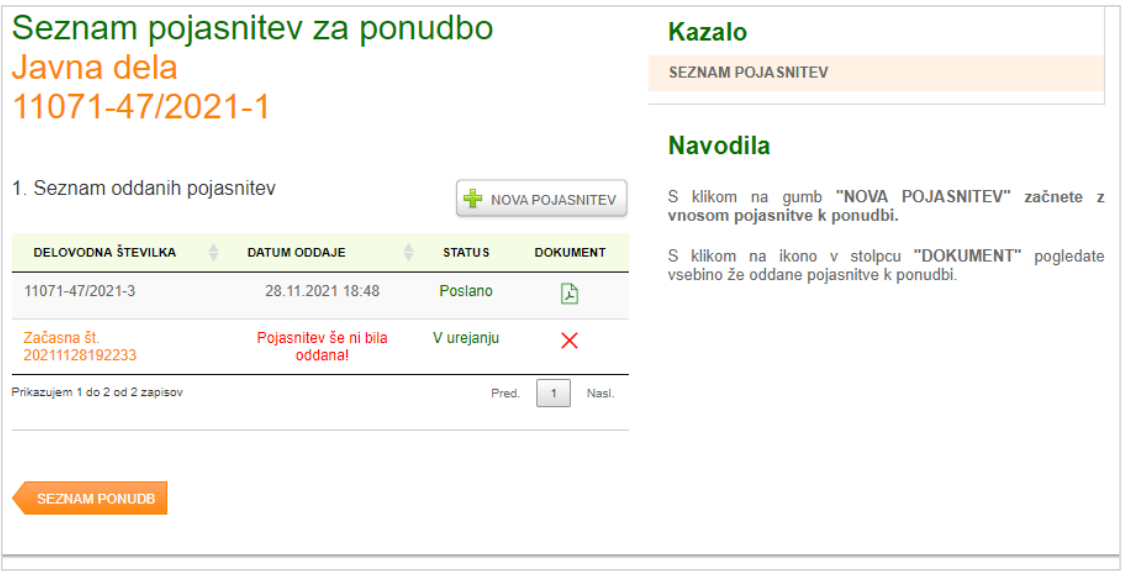

# **SEZNAM PREJETE IN ODDANE DOKUMENTACIJE**

S klikom na gumb (ikono) <a>
OOKUMENTACIJA" vam bo na voljo seznam prejete in oddane dokumentacije.

Ko kliknete na ikono »dokumentacija«, se vam pokaže seznam prejete in oddane dokumentacije.

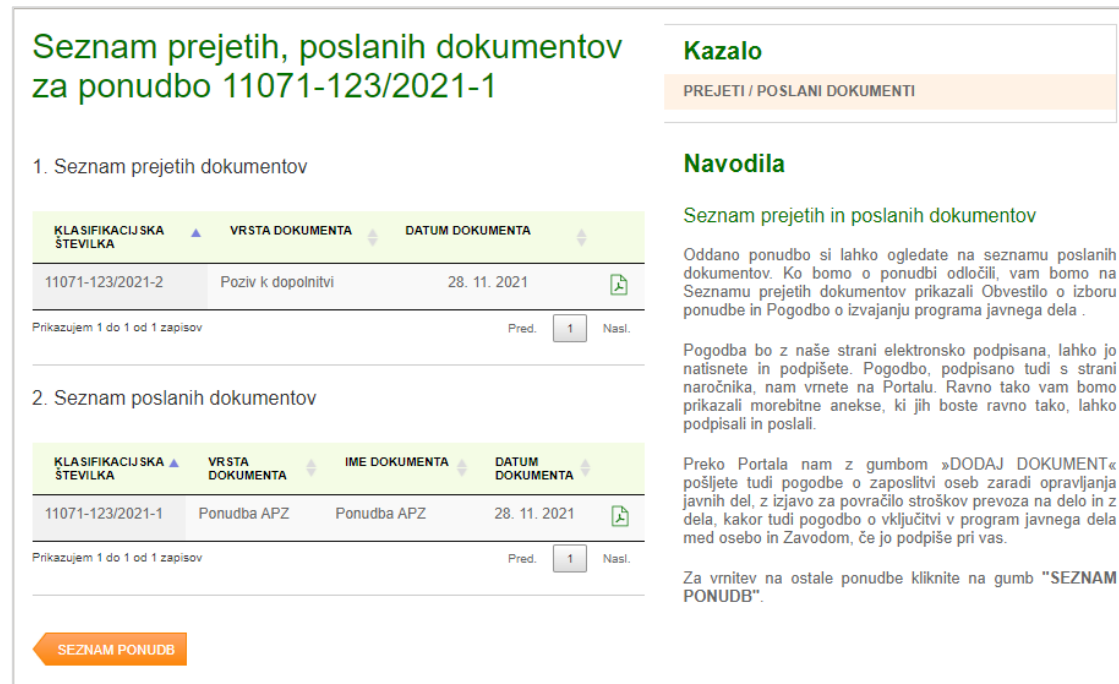

V seznamu **prejetih dokumentov** so dokumenti, ki jih izvajalec prejme od Zavoda:

- Poziv za pojasnitev
- Obvestilo o izboru
- Pogodba o izvajanju programa javnega dela

Na seznamu **poslanih dokumentov** so dokumenti, ki jih izvajalec pošlje/vrne Zavodu:

- Ponudba
- Podpisana pogodba o izvajanju programa javnega dela
- Podpisani aneksi k pogodbi
- Podpisana pogodba o zaposlitvi zaradi opravljanja javnih del
- Izjava za povračilo stroškov prevoza na delo in z dela
- Pogodba o vključitvi v javno delo med Zavodom in osebo, če jo je udeleženec podpisal pri izvajalcu
- Aneksi k pogodbi o vključitvi v javno delo

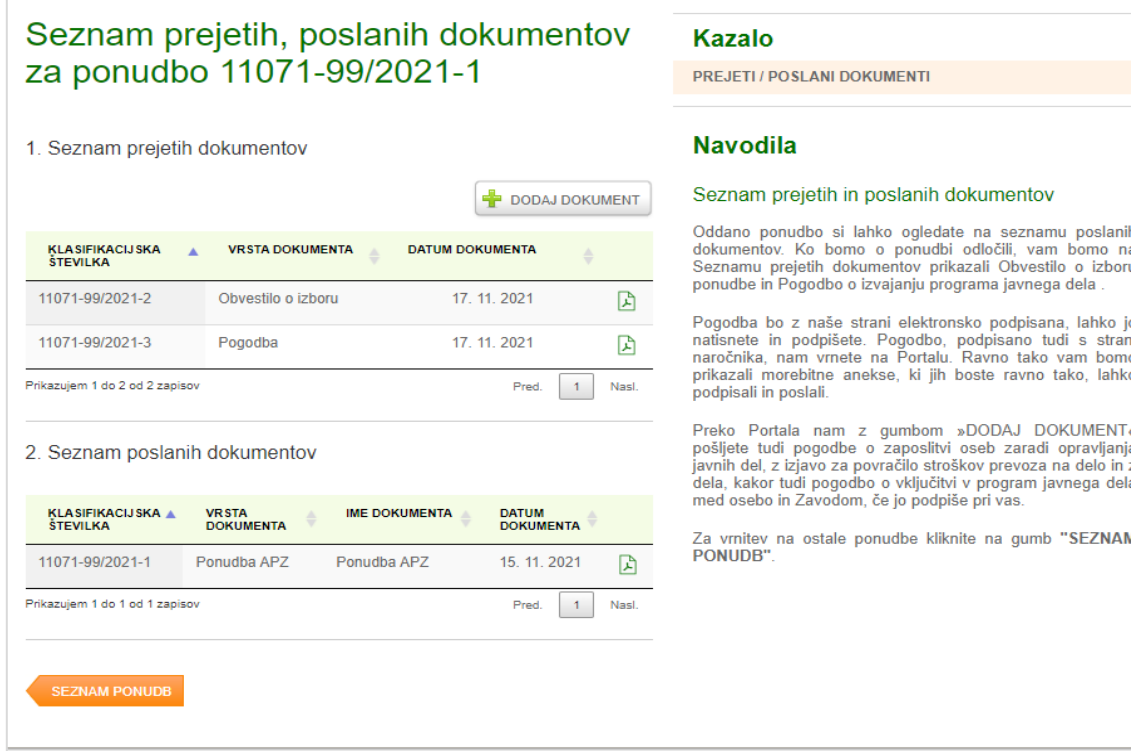

Ko je ponudba sprejeta, se pojavi gumb za **oddajo dokumentacije**.

Ko kliknete nanj, se odpre naslednja stran.

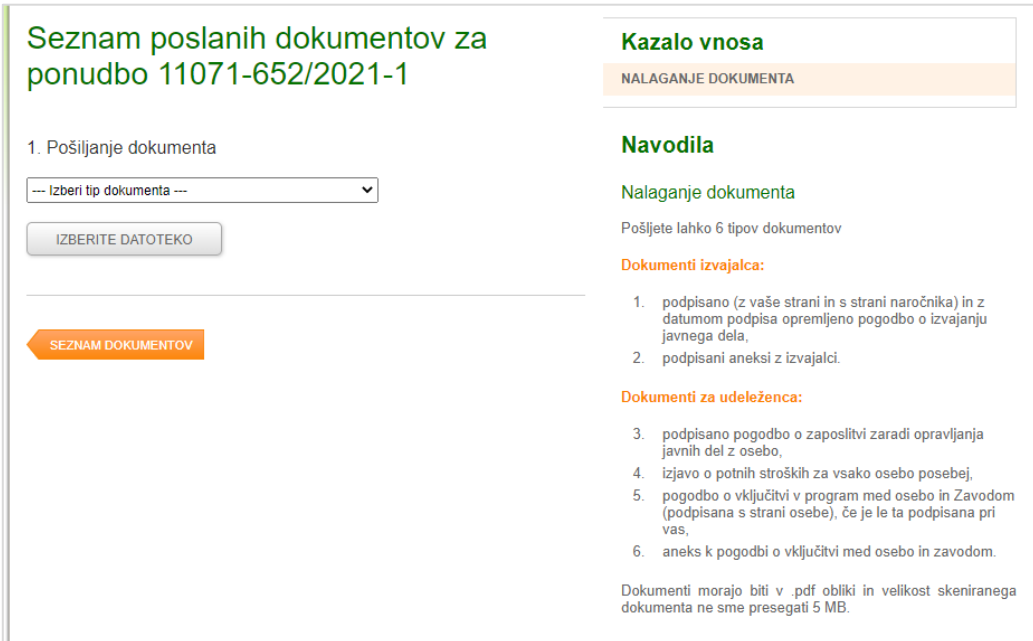

Na levi strani iz seznama **izberete tip dokumenta** in ga naložite.

Pozorno preglejte navodilo – kateri dokumenti so namenjeni izvajalcu in kateri udeležencu.

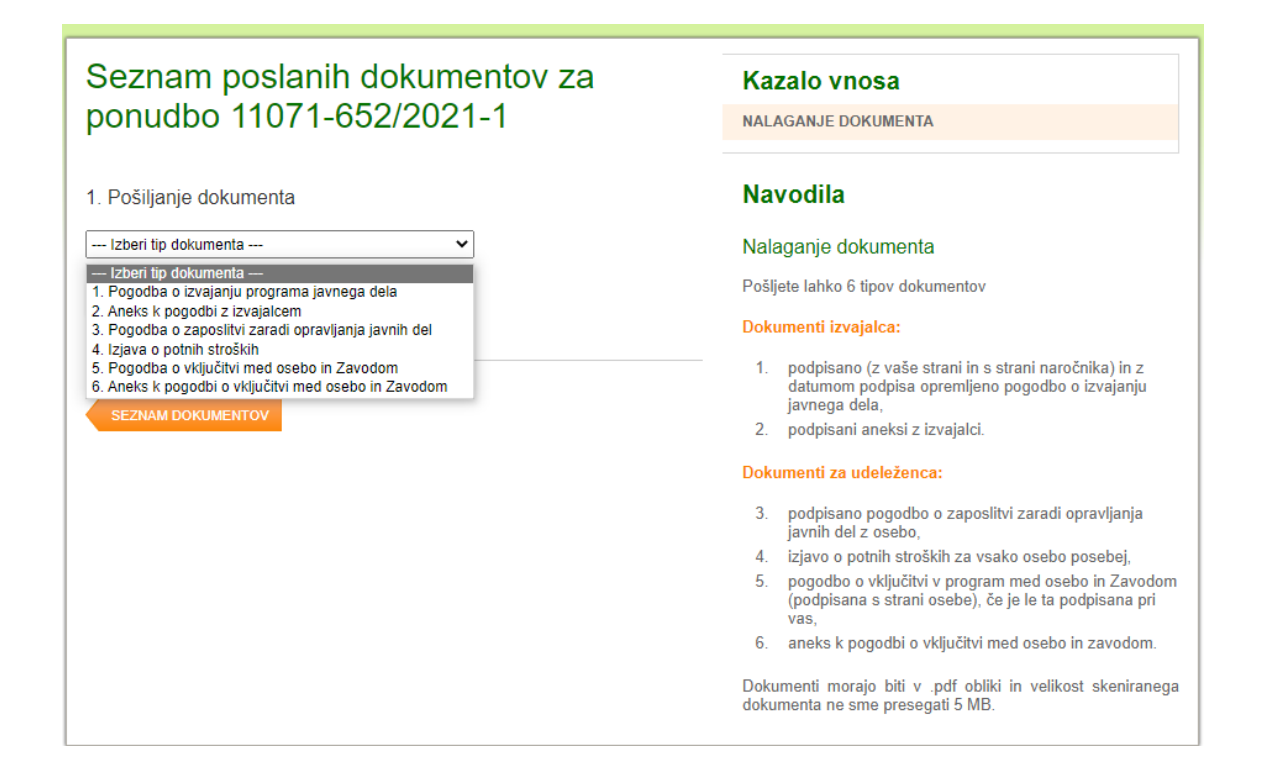

**Pomembno** je, da pripnete ustrezne dokumente, glede na **zaporedno številko**:

- **1 in 2** (pogodba o izvajanju javnega dela in aneks k pogodbi) **za izvajalca** ter

**- 3, 4, 5, 6** (pogodba o zaposlitvi z osebo, izjava o potnih stroških, pogodba o vključitvi ali aneks k tej pogodbi) **za udeleženca**.

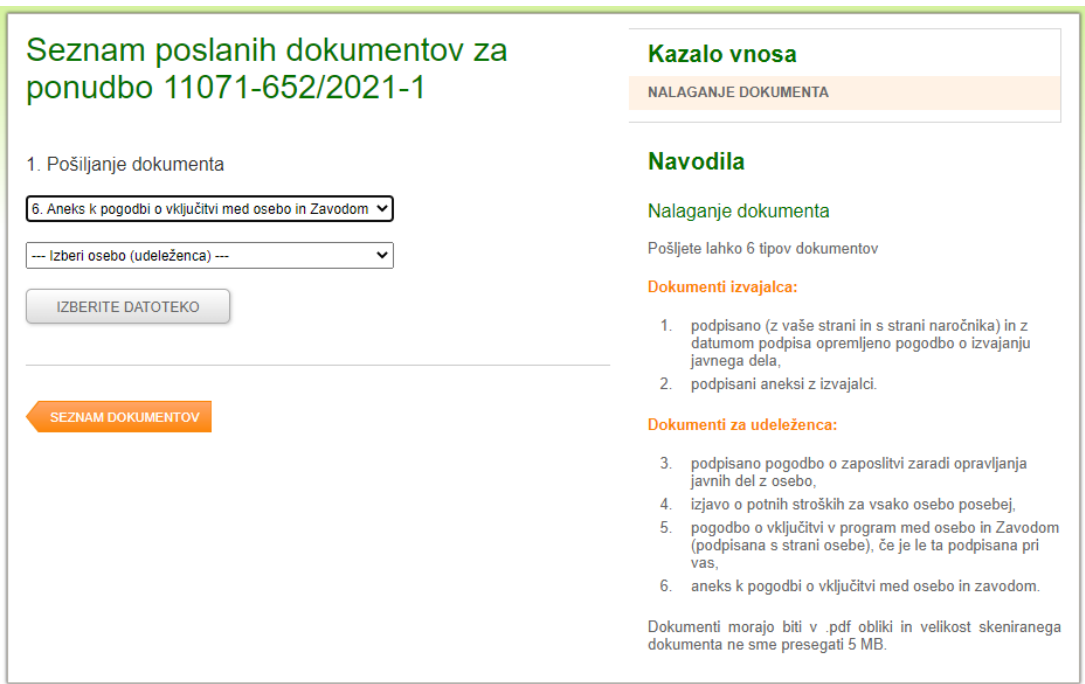

#### **ODSTOP OD PONUDBE**

V portalu izberite zavihek **STORITVE** in izberite ustrezno javno povabilo, na katerega ste kandidirali in sedaj želite odstopiti od ponudbe.

Odpre se vam SEZNAM PONUDB.

Odstop od ponudbe je možen le, če je njen **STATUS »Poslano«**.

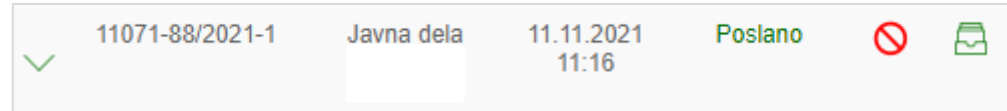

Zelena puščica pomeni, da lahko pogledate, kateri program ste prijavili.

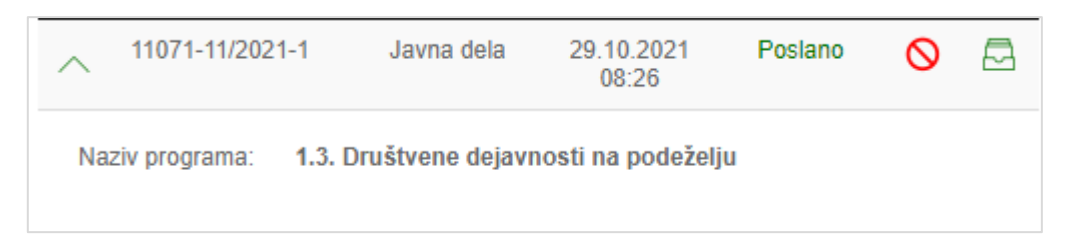

Gumb **O** pomeni odstop od ponudbe. Če kliknete nanj, se pojavi opozorilo in vprašanje, ali ste prepričani, da želite odstopiti od ponudbe:

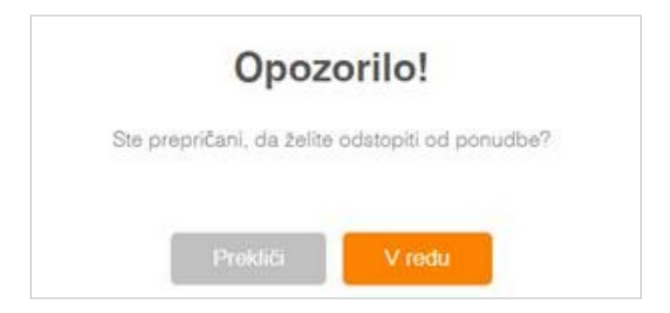

Če potrdite, izberete gumb »V redu« in prejmete obvestilo:

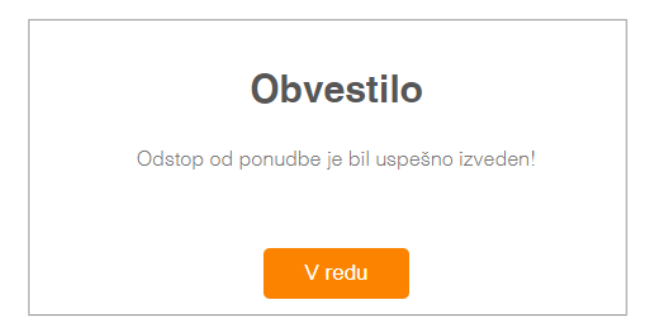

S potrditvijo na gumb »V redu« se ponudbi spremeni status v **»Odstop«**.

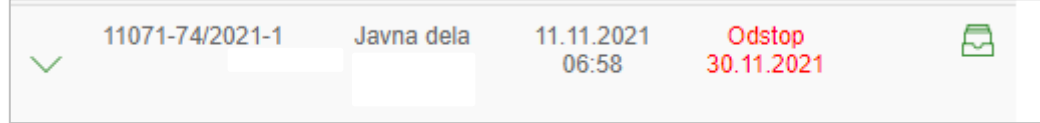

# **Dodatne informacije in pomoč**

Za vsebinska vprašanja v zvezi z **javnim povabilom** lahko kontaktirate skrbnike programov v naši centralni službi ali skrbnike pogodb na območni službi Zavoda RS za zaposlovanje.

Za **tehnično pomoč** pri vnosu podatkov v e-Storitve lahko pokličete brezplačno telefonsko številko:

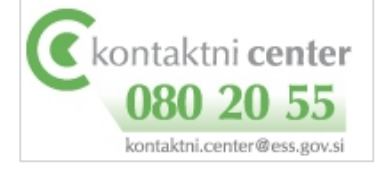